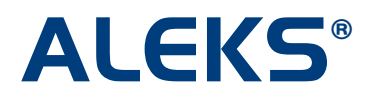

# **School Batch Registration: The Batch Template**

The Batch Template is a preformatted spreadsheet that contains column headers based on the required information needed to process a Batch Registration. **Administrators should not edit, add, delete, or rearrange any of the columns in the spreadsheet.** 

NOTE: Batch Registration can register a maximum of 10,000 rows of student data per batch process.

Administrators must click on the "Download the Batch Template (excel spreadsheet)" link and save it to their computer.

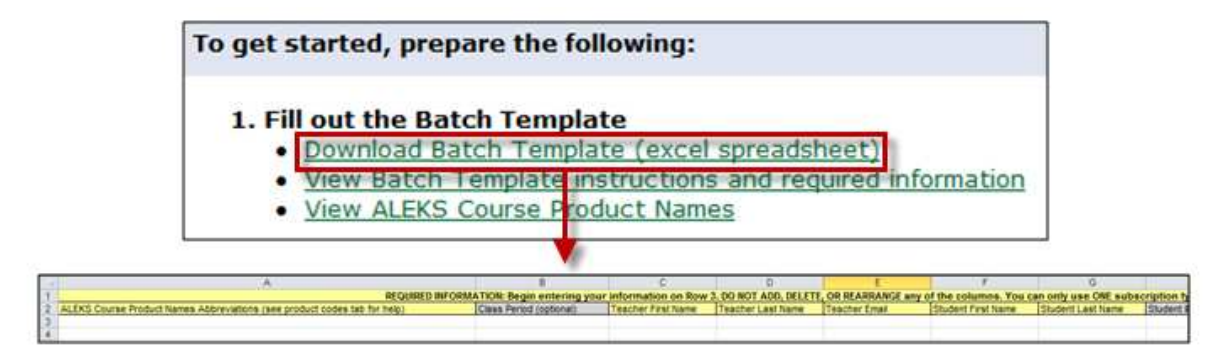

If administrators need guidance on how to fill out the Batch Template, they can click on the "View Batch Template instructions and required information" link. Clicking on this link will open a pop-up. Administrators can refer to this pop-up while entering data into the Batch Template.

#### To get started, prepare the following:

### 1. Fill out the Batch Template

- · Download Batch Template (excel spreadsheet)
- View Batch Template instructions and required information
- . View ALEKS Course Product Names

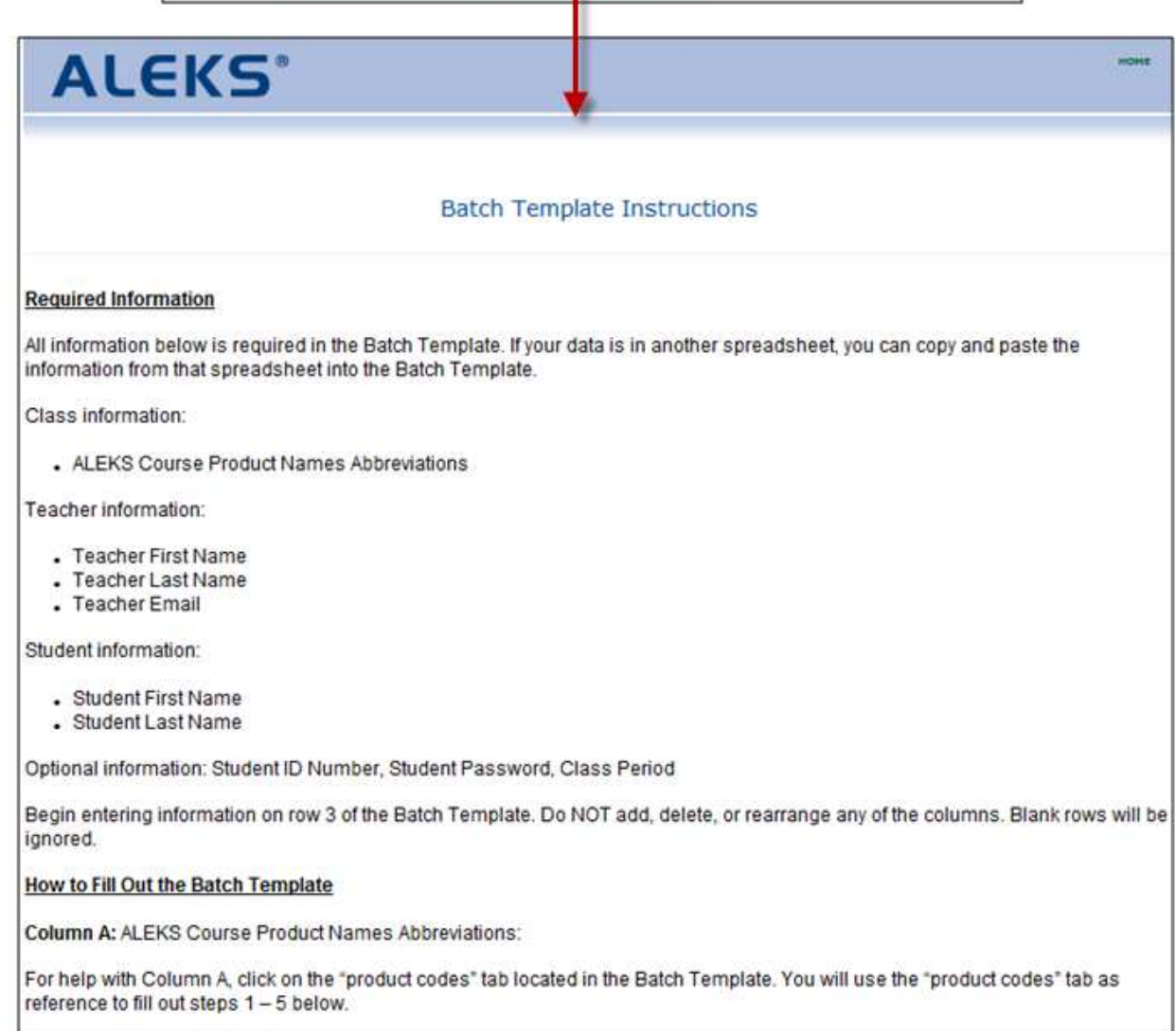

### **Required Information**

Administrators must enter required information in all column headers highlighted in yellow. Once the Batch Template is filled out, it is important for administrators to check their spreadsheet for any incomplete data before processing the Batch Registration. A correctly completed spreadsheet will help prevent administrators from having to correct errors that may be found during the registration process.

## **ALEKS Course Product Names**

If there is uncertainty about which ALEKS course product abbreviation to enter into the Batch Template, administrators can click on the "View ALEKS Course Product Names" link to see a list of ALEKS course product abbreviations.

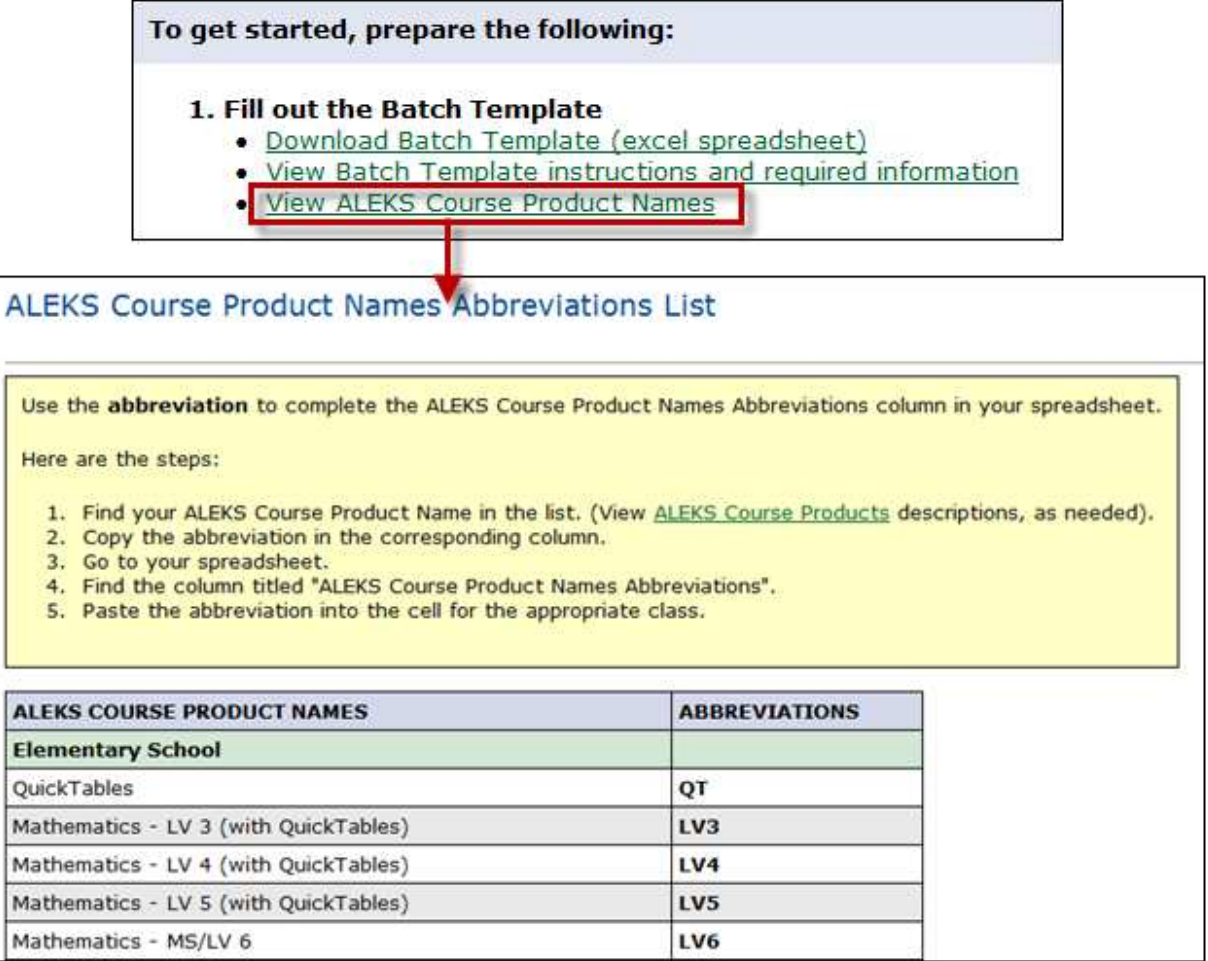

Administrators can also click on the second tab of the Batch Template to view the abbreviations.

II < > > | template | product codes

To view ALEKS course product descriptions, administrators can click on the "ALEKS Course Products" link.

This resource is very helpful when determining which ALEKS courses to properly place students into; please reference this resource to ensure proper course placement. Remember that ALEKS allows administrators to set up multiple courses for individual teachers without any additional cost (i.e., not all of a teacher's students have to be in the same ALEKS course). This flexibility allows teachers to easily move students or segments of students into different ALEKS courses throughout the subscription period in order to best meet students' individual learning needs.

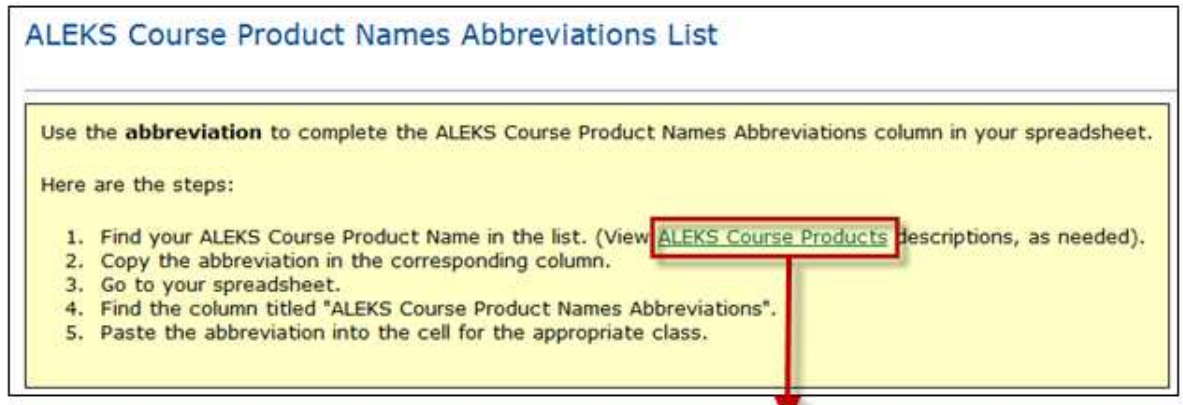

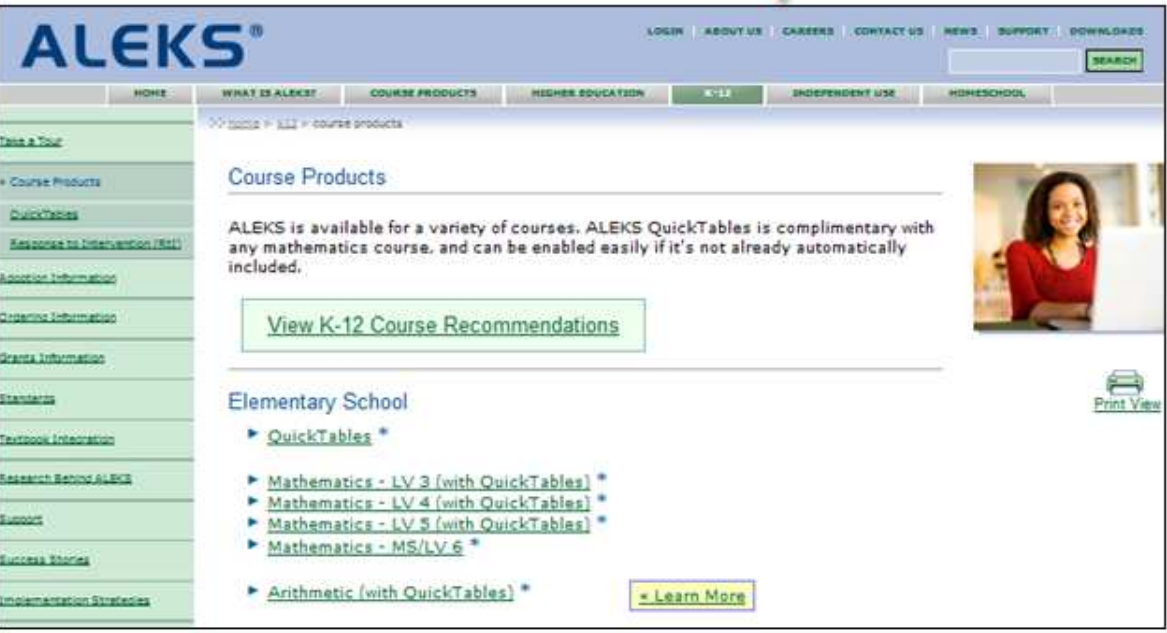

### **Optional Information**

Column headers highlighted in grey are "Optional."

- **Class Period**  In case more than one Batch Registration is processed for the same Starting Term (e.g., Fall 2012), it is recommended that administrators enter the class period or a unique identifier in this column. This will prevent administrators from seeing duplicate class names in their class list. ALEKS will append the "Class Period" information to the "Starting Term" (e.g., Fall 2012 - Period 3), and together they will become the "Class Name." Establishing a naming convention will allow administrators to distinguish one class from another in their class list.
- **Student ID** This column can be used to enter each student's school ID number.
- **Student Password** If administrators want to assign each student's password, they must enter a minimum of 6 characters per password.